# <span id="page-0-0"></span>**Dell™ SP2309W** 평판 모니터 사용자 안내서

[모니터 정보](file:///C:/data/Monitors/SP2309W/ko/ug/about.htm) [모니터 설치하기](file:///C:/data/Monitors/SP2309W/ko/ug/setup.htm) [모니터 조작하기](file:///C:/data/Monitors/SP2309W/ko/ug/operate.htm) [문제 해결](file:///C:/data/Monitors/SP2309W/ko/ug/solve.htm)  [부록](file:///C:/data/Monitors/SP2309W/ko/ug/appendx.htm)

## 참고**,** 주의 및 경고

참고**:** 컴퓨터를 더 잘 사용하는 데 도움이 되는 중요한 정보를 나타냅니다.

주의**:** 하드웨어 손상 또는 데이터 손실 가능성이 있음을 나타내며 문제를 방지하는 방법을 알려줍니다.

### 경고**:** 물적 손해**,** 신체 상해 또는 사망 가능성이 있음을 나타냅니다**.**

#### 이 안내서에 수록된 정보는 예고 없이 변경될 수 있습니다**. © 2008-2009 Dell Inc.** 모든 권리는 당사가 보유합니다**.**

델(Dell Inc.)의 서면 승인 없이는 어떠한 방식의 복제도 엄격히 금지됩니다.

이 문서에서 사용된 상표: *DELL*과 *DELL* 로고는 델(Dell Inc.)의 상표입니다. *Microsoft, Windows*와 *Windows Vista*는 미국 또는 기타 국가에서 마이크로소프트(Microsoft Corporation)의 상표 또는 등록상표입니다.

본 문서에는 상표와 상호에 대한 권리를 주장하는 법적 실체 또는 그 법적 실체의 제품을 지칭하기 위하여 기타 상표와 상호가 사용되었을 수 있습니다. 델은 자사 소유가 아닌 상표나 상호에 대한 어떠한 소유권도 부인합니다.

모델 **SP2309Wc**

**2009**년 **7**월 **Rev. A02**

# <span id="page-1-0"></span>모니터 정보

**Dell™ SP2309W** 평판 모니터 사용자 안내서

- [포장 내용물](#page-1-1)
- [제품의 특장점](#page-2-0)
- [부품과 제어버튼 식별](#page-2-1)
- [모니터 규격](#page-4-0)
- 범용 직렬 버스(USB) 인터페이스
- 플러그 앤 플레이 기능
- 카메라 마이크 규격
- 유지보수 지침

# <span id="page-1-1"></span>포장 내용물

모니터는 아래에 표시된 모든 항목들과 함께 제공됩니다. 모든 항목이 제공되었는지 확인합니다. 빠진 것이 있을 경우 <u>델에 문의</u>하십시오.

 <sup>l</sup> 스탠드에 장착된 모니터 l 전원 케이블 <sup>l</sup> VGA 케이블 <sup>l</sup> DVI 케이블

참고**:** 일부 항목은 옵션일 수 있으며 모니터와 함께 제공되지 않을 수 있습니다. 일부 기능 또는 매체는 특정 국가에서는 제공되지 않을 수 있습니다.

<span id="page-2-2"></span>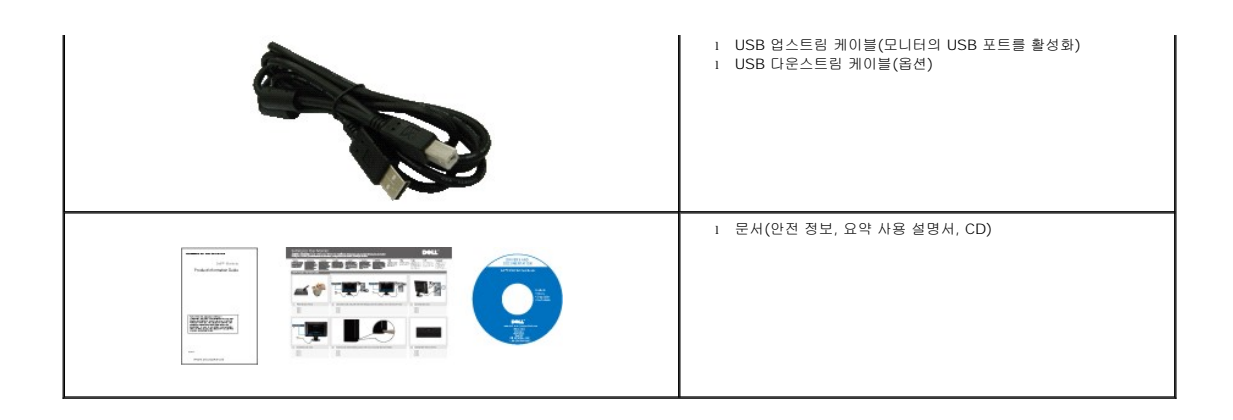

## <span id="page-2-0"></span>제품의 특장점

**SP2309W** 평판 디스플레이에는 능동형 매트릭스 박막 트랜지스터(TFT) 액정 디스플레이(LCD)가 탑재되어 있습니다. 모니터의 특장점에는 다음 사항이 포함됩니다.

- 23 인치(585 mm) 대각선
- 2048x1152 해상도를 제공하며 좀 더 낮은 해상도의 경우 전체 화면 모드를 지원합니다.
- 시야각이 넓어 앉은 위치에서 또는 서 있는 위치에서 또는 옆에서 옆으로 이동하는 동안 화면을 볼 수 있습니다.
- 기울기 조정 기능
- 탈착식 받침대와 VESA 100 mm 설치 구멍을 이용한 유연한 장착 가능
- 사용자 시스템에 의해 지원될 경우 플러그 앤 플레이 기능
- OSD 조정을 통한 간편한 설정과 화면 최적화
- 소프트웨어 및 문서 매체에 정보 파일(INF), 이미지 컬러 매칭(ICM), 제품 설명서가 포함되어 있습니다.
- 보안 잠금 슬롯
- 2.0M 픽셀의 내장형 웹캠과 내장형 마이크

## <span id="page-2-1"></span>부품과 제어버튼 식별

### 앞면

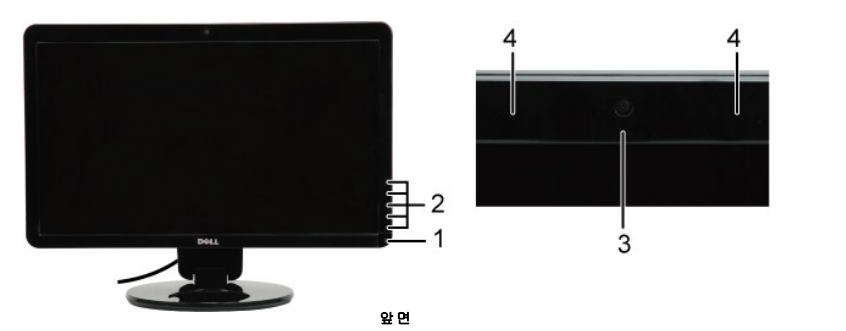

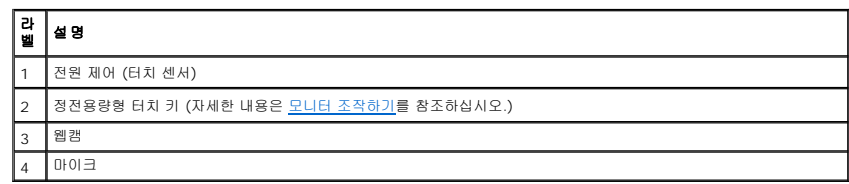

<span id="page-3-0"></span>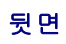

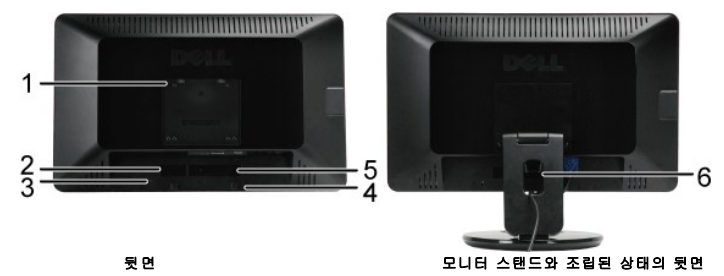

٦

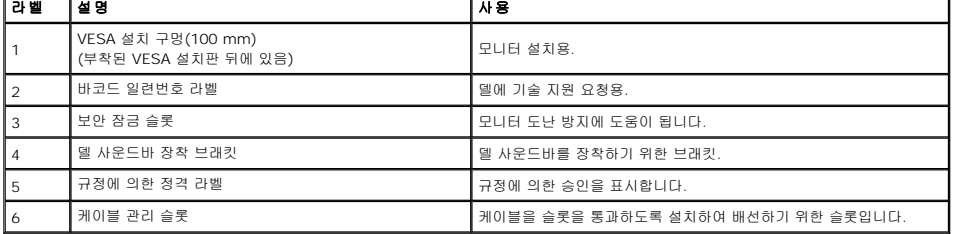

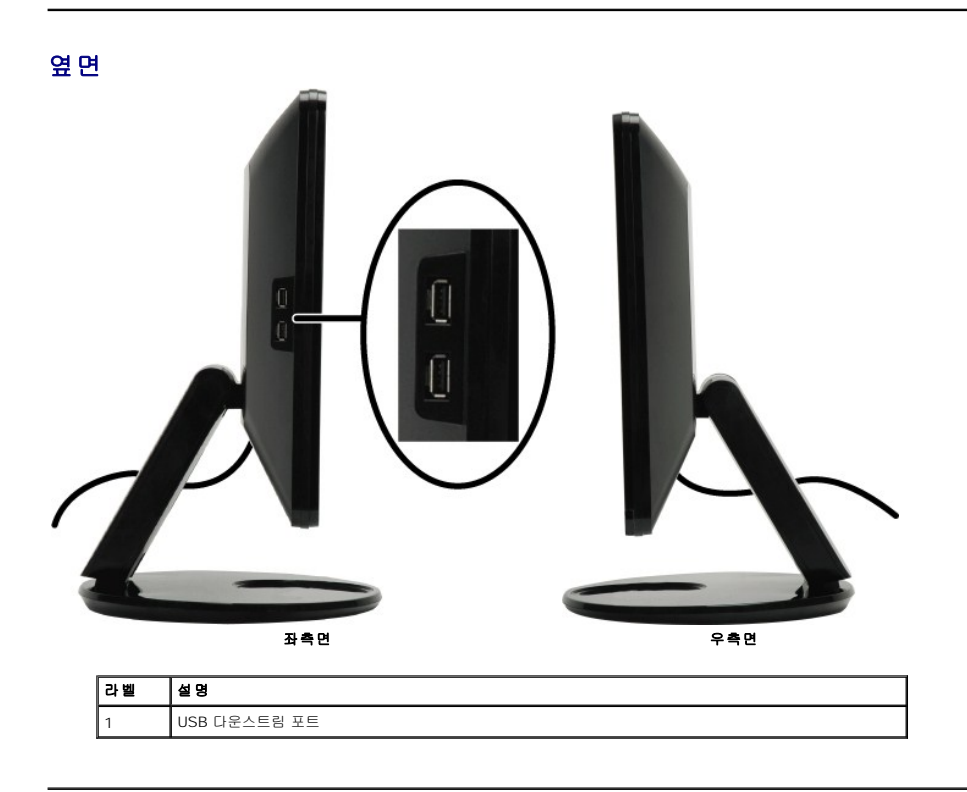

<span id="page-4-1"></span>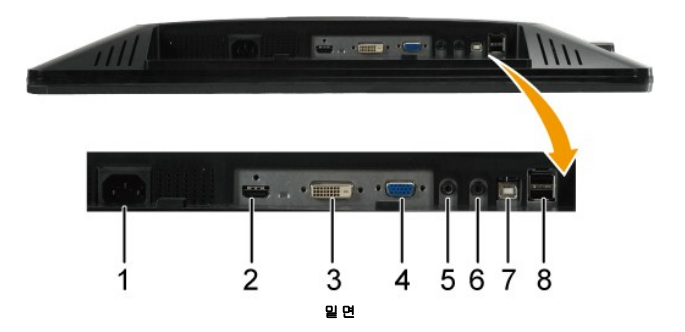

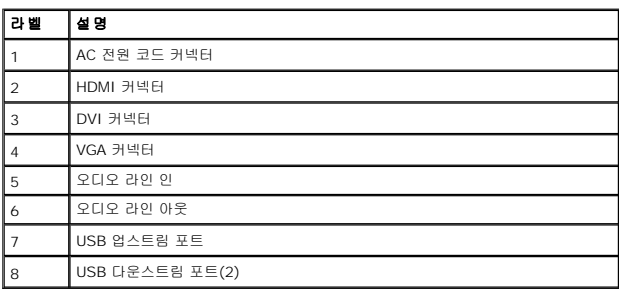

## <span id="page-4-0"></span>모니터 규격

다음 단원들은 모니터의 여러 전원 관리 모드와 여러 커넥터의 핀 지정에 대한 정보를 제공합니다.

## 전원 관리 모드

PC에 VESA 규격 준수 디스플레이 카드나 소프트웨어가 설치되어 있는 경우 모니터를 사용하지 않는 동안 모니터가 자동으로 소비 전력을 줄입니다. 이것을 *절전 모드*라고 합니다\*.<br>의한 입력을 감지할 경우 모니터는 자동으로 절전 모드에서 해제되어 작동합니다. 다음 표는 이 자동 절전 기능의 소비 전력 및 신호를 나타냅니다.

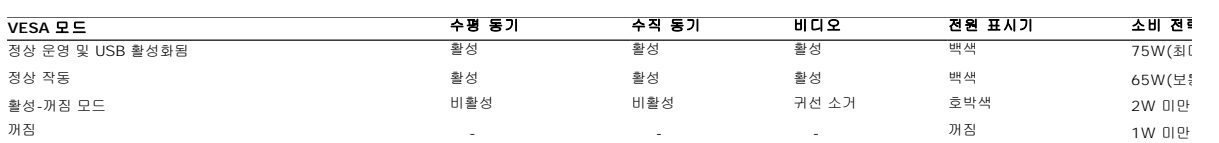

#### Ø 참고**: OSD**는 **'**정상 동작**'** 모드에서 기능합니다**.** 활성**-**끄기 모드에서 메뉴 키를 누르면 다음 메시지 가운데 하나가 표시됩니다**.**

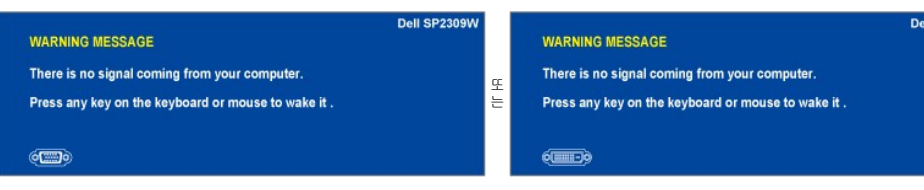

컴퓨터를 작동시키고 모니터를 '절전 모드에서 해제'하여 <mark>[OSD](file:///C:/data/Monitors/SP2309W/ko/ug/operate.htm#Accessing%20the%20Menu%20System)</mark>에 액세스하십시오.

꺼짐 모드에서 소비 전력이 0이려면 모니터에서 메인 케이블을 뽑아야만 가능합니다.

# 핀 지정

**VGA** 커넥터

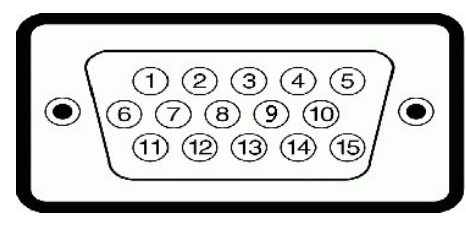

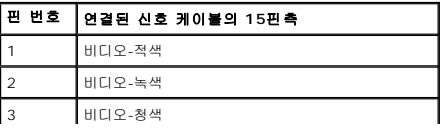

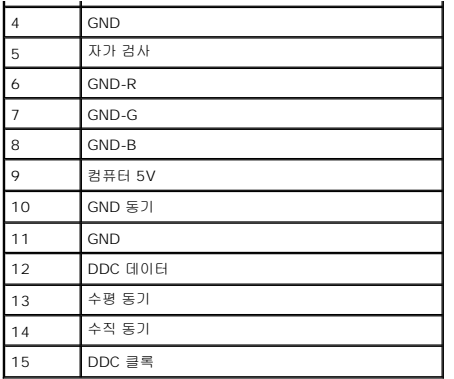

## **DVI** 커넥터

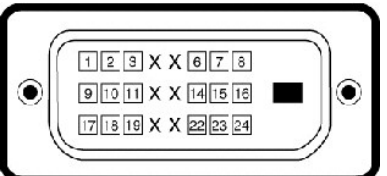

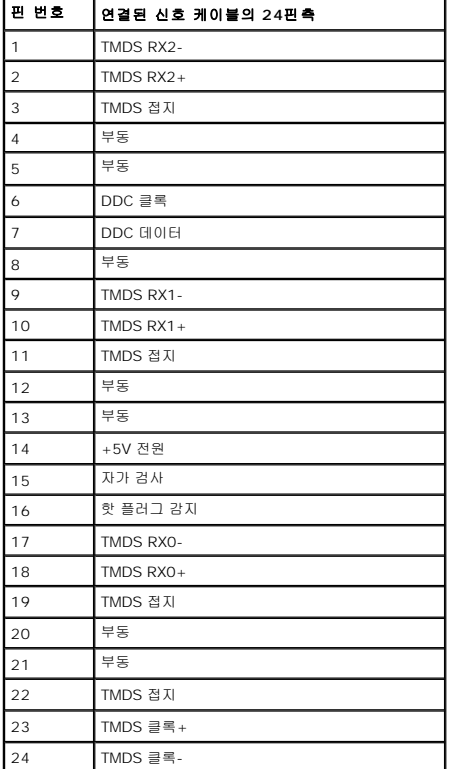

**HDMI** 커넥터

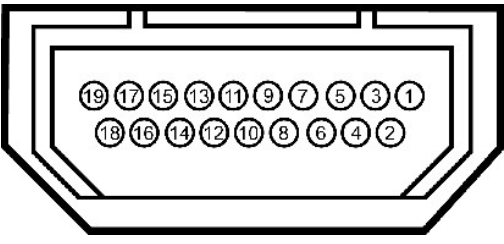

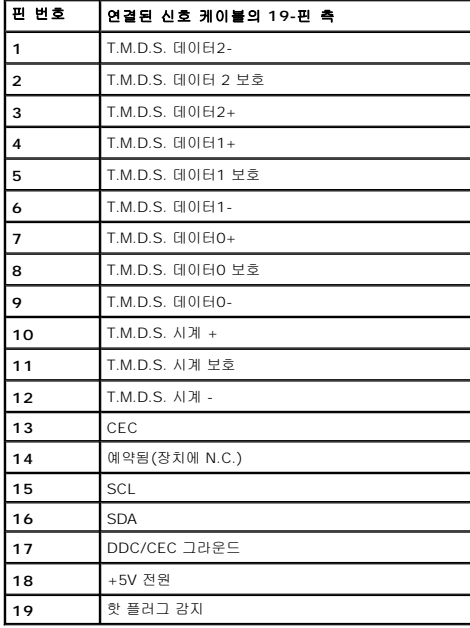

### <span id="page-11-0"></span>부록 **Dell™ SP2309W** 평판 모니터 사용자 안내서

```
안전 지침
\bullet과 기타 규제 정보
```
 $<sup>9</sup>$  [델에 문의하기](#page-11-3)</sup>

# <span id="page-11-1"></span>경고**:** 안전 지침

#### 경고**:** 이 문서에서 지정되지 않은 제어 방법**,** 조정 방법 또는 절차를 사용하면 충격**,** 전기적 위험 또는 기계적 위험에 노출될 수 있습니다**.**

안전 지침에 대해서는 모니터와 함께 제공되는 안전 정보를 참조하십시오.

## <span id="page-11-2"></span>**FCC** 고지사항**(**미국만 해당**)**과 기타 규제 정보

FCC 고지사항과 기타 규제 정보의 경우 규정 준수 웹사이트 **[www.dell.com\regulatory\\_compliance](http://www.dell.com/regulatory_compliance)**를 참조하십시오.

### <span id="page-11-3"></span>델에 문의하기

미국 고객의 경우 **800-WWW-DELL (800-999-3355)**로 전화하십시오**.**

참고**:** 인터넷에 연결되어 있지 않을 경우 구매 대금 청구서, 포장 명세서, 영수증 또는 델 제품 카탈로그에서 연락처 정보를 찾으십시오.

# 델은 여러 온라인 및 전화 기반 지원 및 서비스 옵션을 제공합니다. 가용성은 국가 및 제품마다 다르며 사용자의 지역에서 일부 서비스가 제공되지 않을 수도 있습니다. 판<br>매,기술 지원 또는 고객 서비스 문제에 대해 델에 문의하려면 다음 절차를 따르십시오.

- 1. **[support.dell.com](http://support.dell.com/)**을 방문합니다.
- 2. 페이지 하단의 국가**/**지역 선택 드롭다운 메뉴에서 사용자의 국가 또는 지역을 확인합니다.
- 3. 페이지 왼쪽의 **문의**를 클릭합니다.
- 4. 필요에 따라 적절한 서비스 또는 지원 링크를 선택합니다.
- 5. 편리하게 델에 연락하는 방법을 선택합니다.

### <span id="page-12-0"></span>모니터 설치하기 **Dell™ SP2309W** 평판 모니터

## 인터넷에 접속되는 **Dell™** 데스크톱 컴퓨터 또는 **Dell™** 노트북 컴퓨터를 사용할 경우

1. 웹사이트 **[http://support.dell.com](http://support.dell.com/)**을 방문하고 서비스 태그를 입력한 다음 그래픽 카드에 적합한 최신 드라이버를 다운로드합니다.

2. 그래픽 어댑터에 적합한 드라이버를 설치한 다음 해상도를 **2048x1152**으로 다시 설정해 봅니다.

**<u>- 참고: 해상도를 2048x1152으로 설정할 수 없을 경우 Dell™ 에 연락하여 이 해상도들을 지원하는 그래픽 어댑터에 대해 문의하십시오.**</u>

### <span id="page-13-0"></span>모니터 설치하기 **Dell™ SP2309W** 평판 모니터

## **Dell™**의 제품이 아닌 데스크톱 컴퓨터**,** 노트북 컴퓨터 또는 그래픽 카드를 사용할 경우

1. 바탕 화면을 오른쪽 클릭한 다음 속성을 클릭합니다.

- 2. 설정 탭을 선택합니다.
- 3. 고급을 선택합니다.
- 4. 창의 상부에 표시된 설명에서 그래픽 컨트롤러 공급업체를 확인합니다(예: NVIDIA, ATI, Intel 등).
- 5. 그래픽 카드 공급업체 웹사이트를 방문하여 드라이버 업데이트를 확인합니다(예: [http://www.ATI.com](http://www.ati.com/) 또는 [http://www.NVIDIA.com](http://www.nvidia.com/) ).

6. 그래픽 어댑터에 적합한 드라이버를 설치한 다음 해상도를 **2048x1152**으로 다시 설정해 봅니다.

참고**:** 해상도를 2048x1152으로 설정할 수 없을 경우 , 컴퓨터 제조업체에 문의하거나 2048x1152의 비디오 해상도를 지원하는 그래픽 어댑터를 구입하는 것을 고려하십시오.

### <span id="page-14-0"></span>모니터 조작하기 **Dell™ SP2309W** 평판 모니터 사용자 안내서

#### $Q$  [모니터 켜기](#page-14-1)

- $\bullet$  [전면 패널 제어버튼 사용하기](#page-14-2)
- OSD [메뉴 사용하기](#page-15-1)
- [최적 해상도 설정하기](#page-21-0)
- [델 사운드바](#page-21-1)(옵션) 사용하기
- 기울이기, 좌우 회전, [수직 확장 사용하기](#page-21-2)
- $\bullet$  [카메라 사용하기](#page-24-0)

<span id="page-14-1"></span>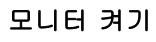

을 눌러 모니터를 켭니다.

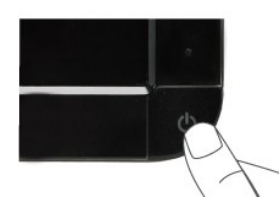

# <span id="page-14-2"></span>전면 패널 제어버튼 사용하기

모니터 앞면의 키들을 사용하여 이미지 설정을 조정합니다.

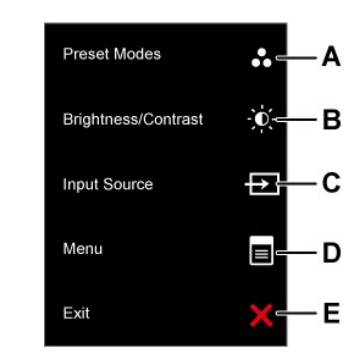

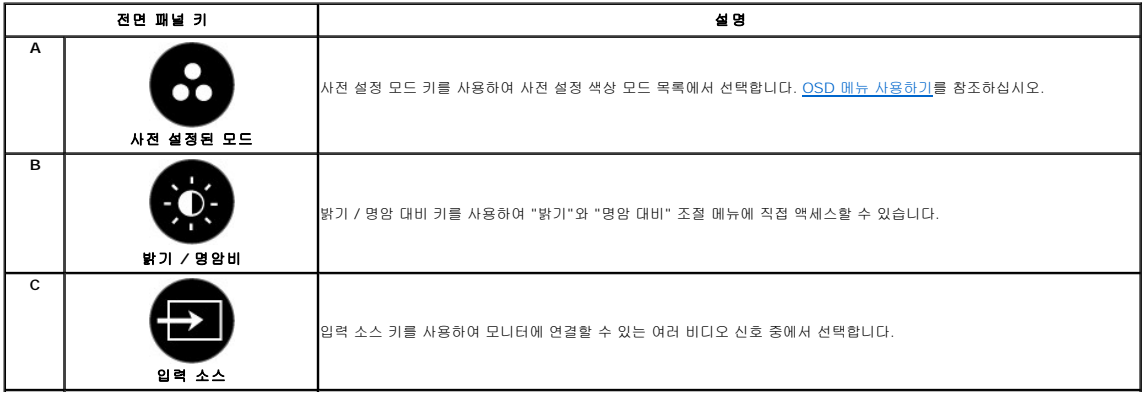

<span id="page-15-0"></span>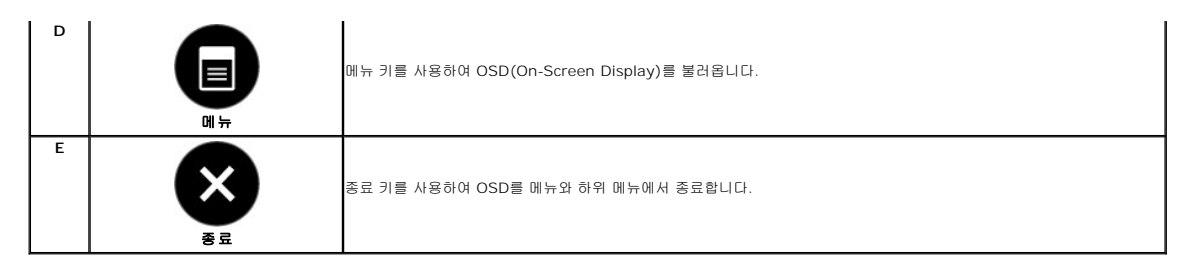

## 전면 패널 키

모니터 앞면의 [키들을 사용](file:///C:/data/Monitors/SP2309W/ko/ug/about.htm#Front%20View)하여 이미지 설정을 조정합니다.

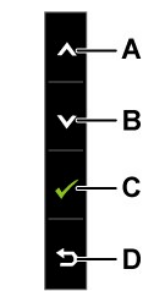

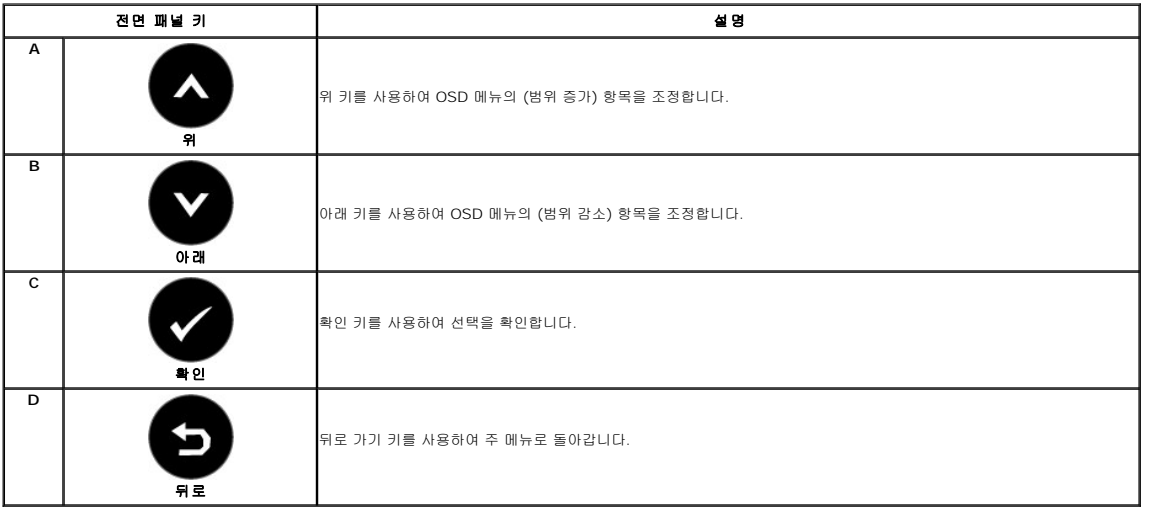

# <span id="page-15-1"></span>**OSD** 메뉴 사용하기

### 메뉴 시스템 액세스하기

**참고:** 설정을 변경한 후 다른 메뉴로 이동하거나 OSD 메뉴를 종료하면 모니터가 변경 내용을 자동으로 저장합니다. 설정을 변경한 후 OSD 메뉴가 사라질 때까지 기다려도 설정 내용<br>이 저장됩니다.

**1. ♥️** 키를 눌러 OSD 메뉴를 열어 주 메뉴를 표시합니다. 주 메뉴

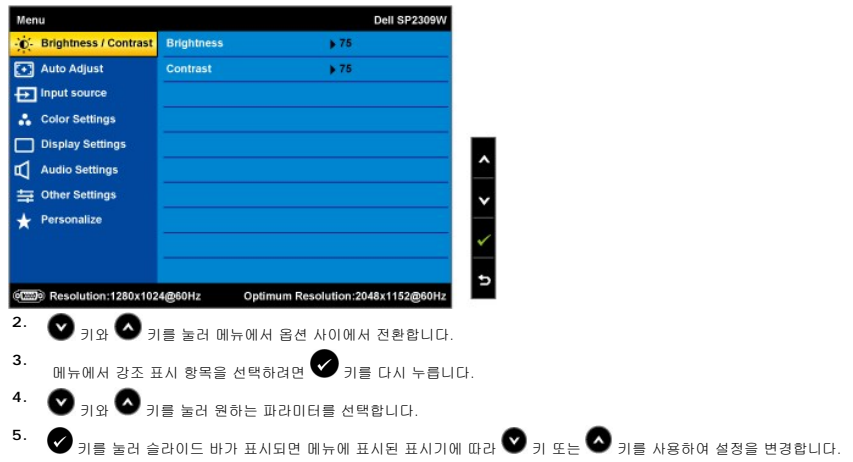

**6. ●** 을 누르면 현재 설정을 저장하지 않고 이전 메뉴로 돌아가며 ❤ 버튼을 누르면 현재 설정을 저장하고 이전 메뉴로 돌아갑니다.

아래 표에 모든 OSD 메뉴 옵션과 그 기능의 목록이 제공되어 있습니다.

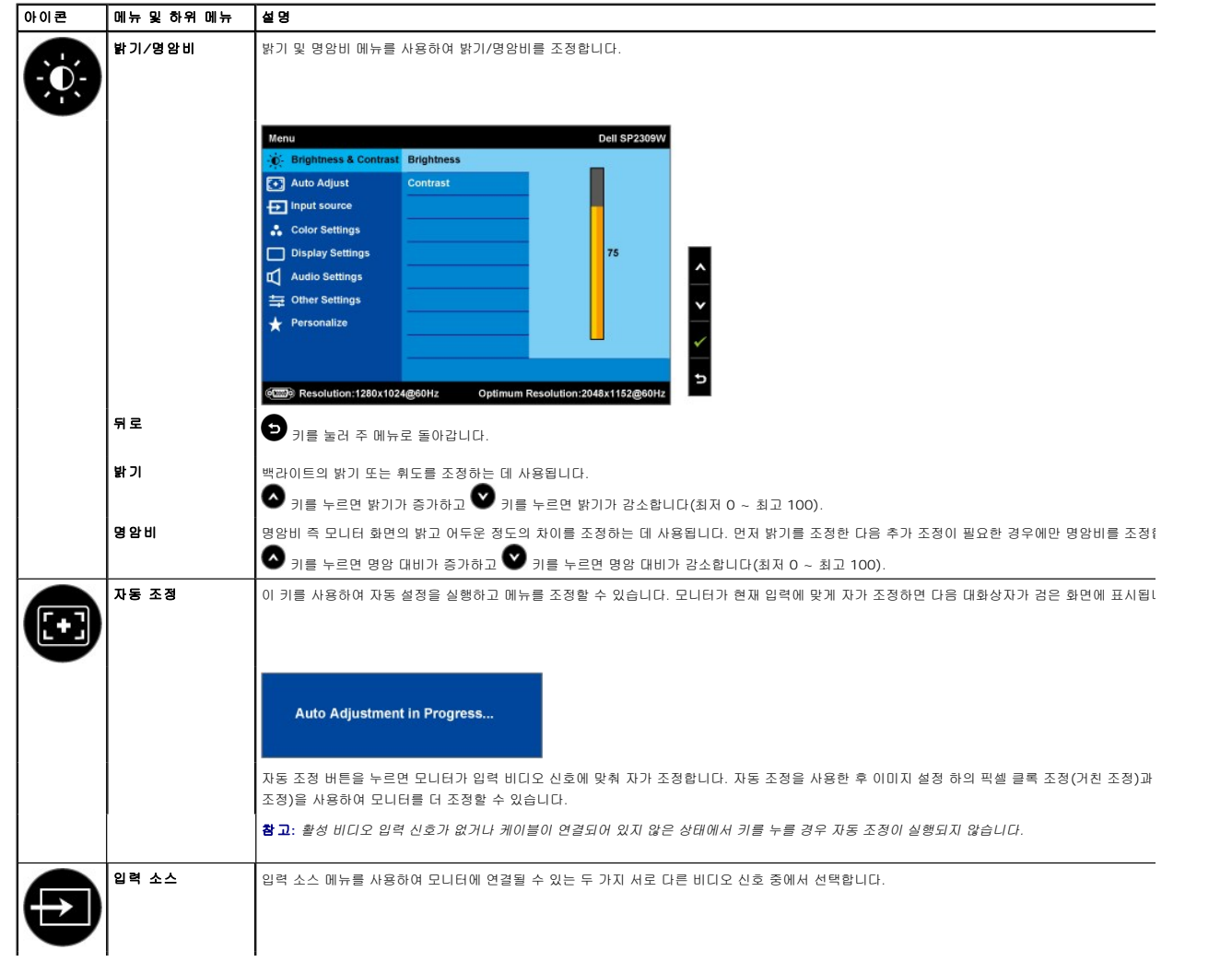

<span id="page-17-0"></span>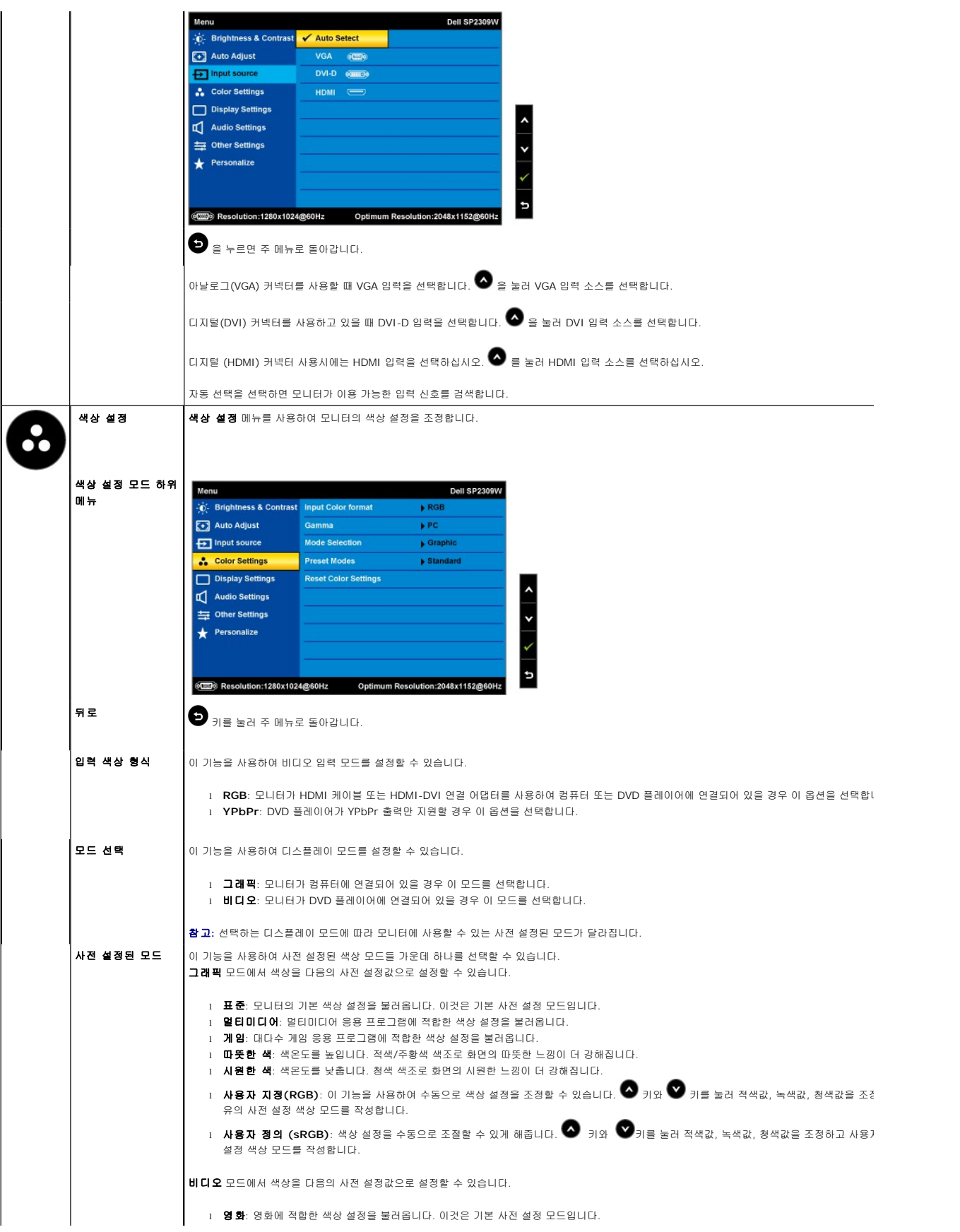

<span id="page-18-0"></span>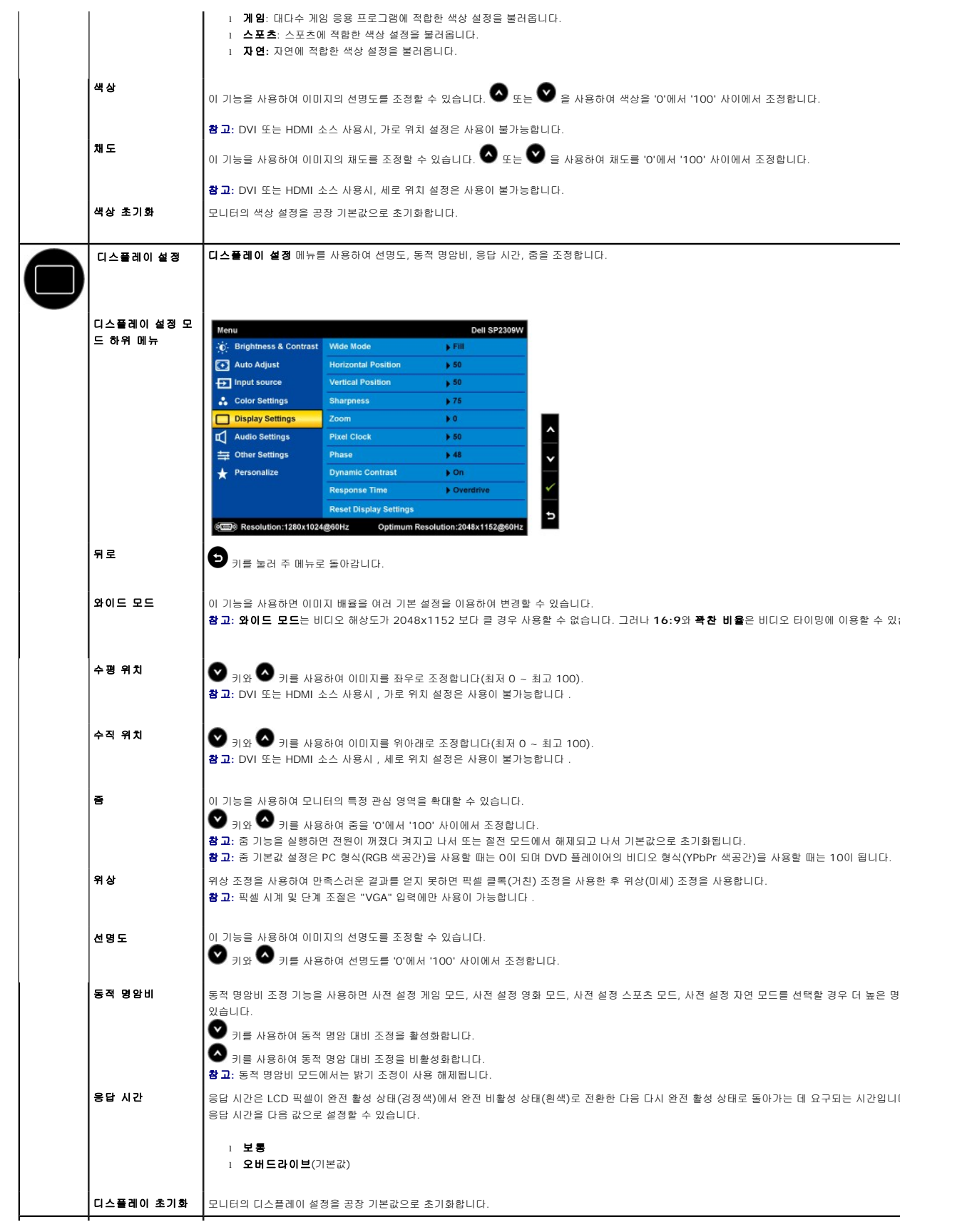

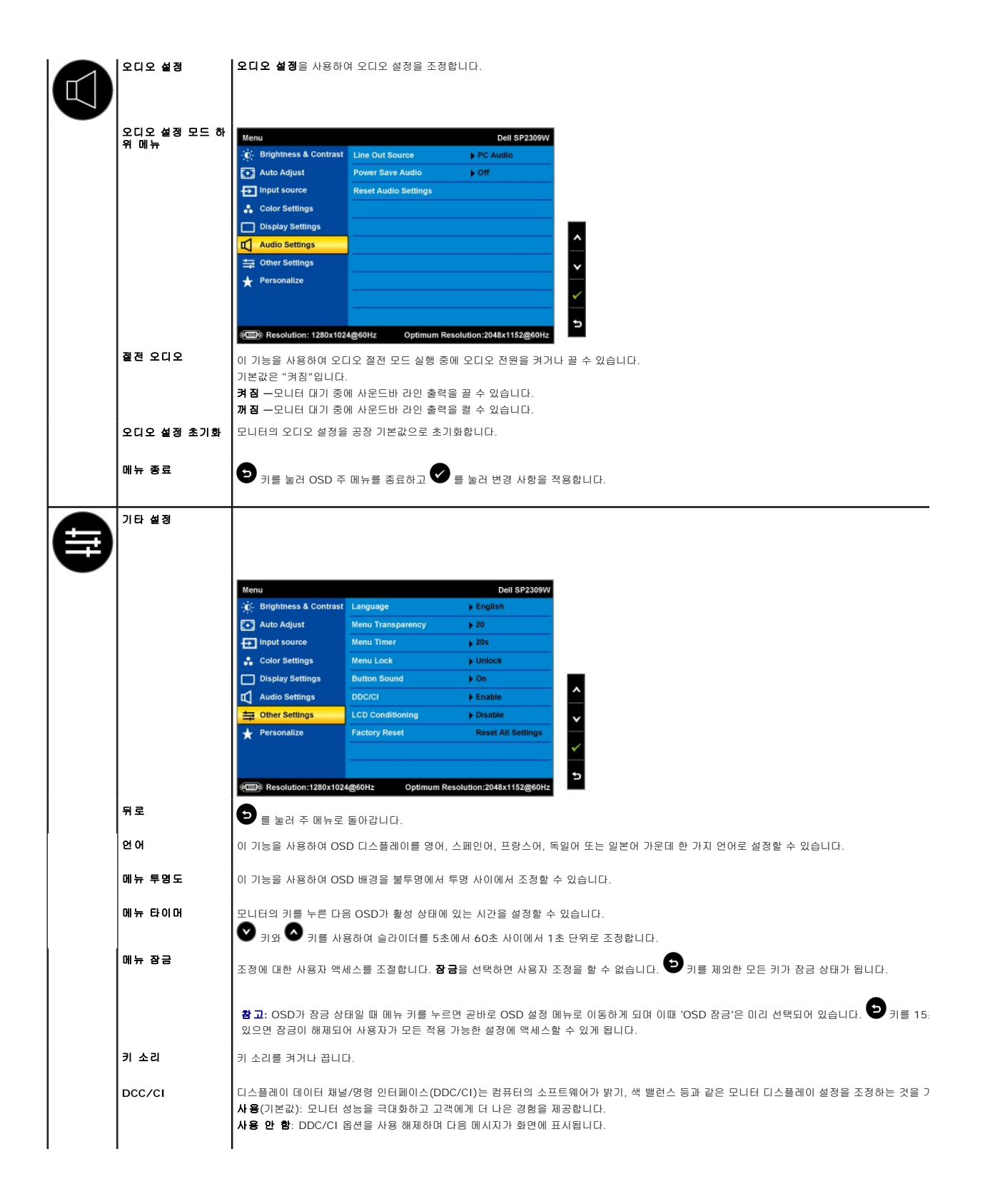

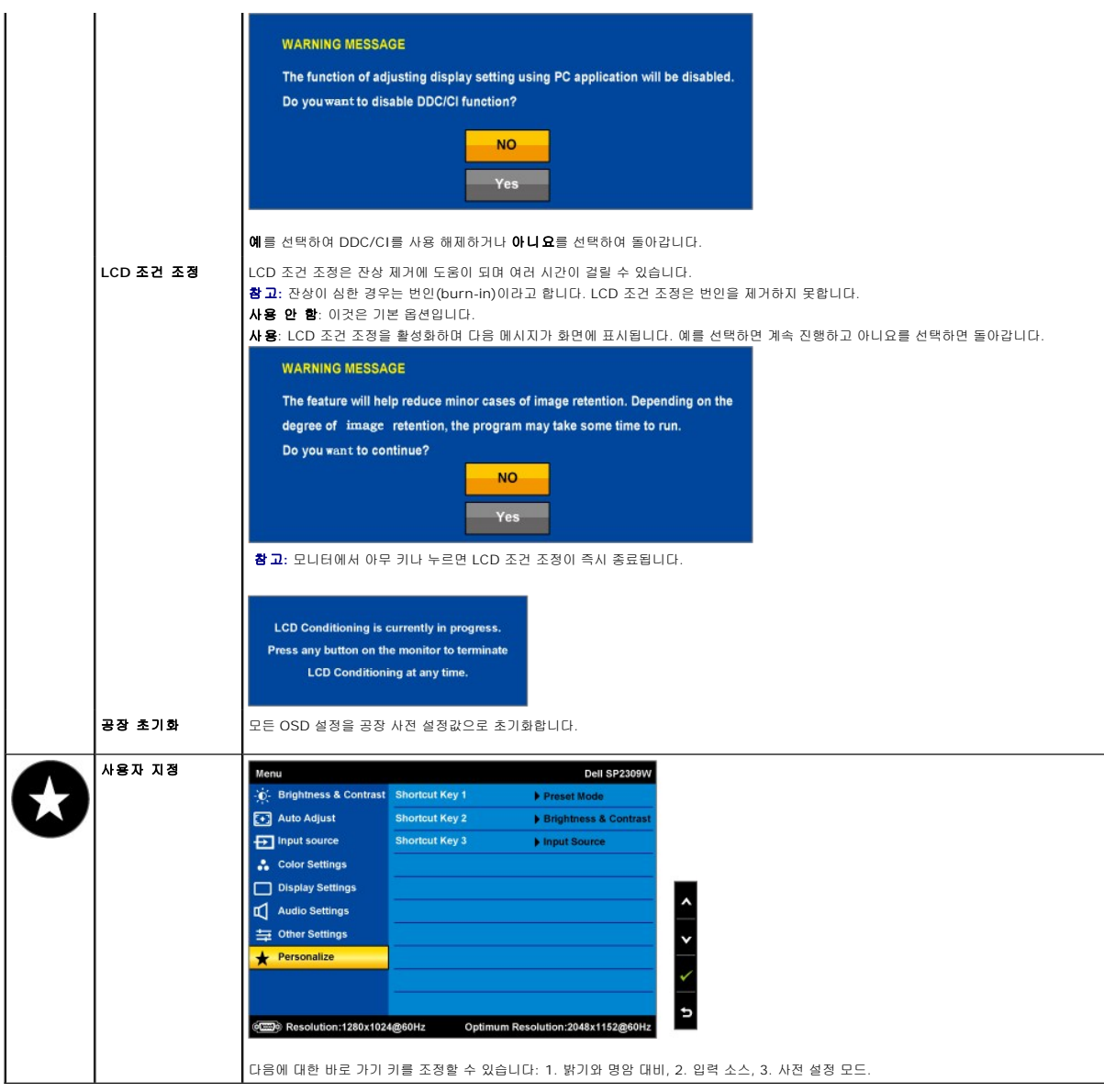

## **OSD** 경고 메시지

다음 경고 메시지들이 화면에 표시되어 모니터가 비동기 상태임을 나타낼 수 있습니다.

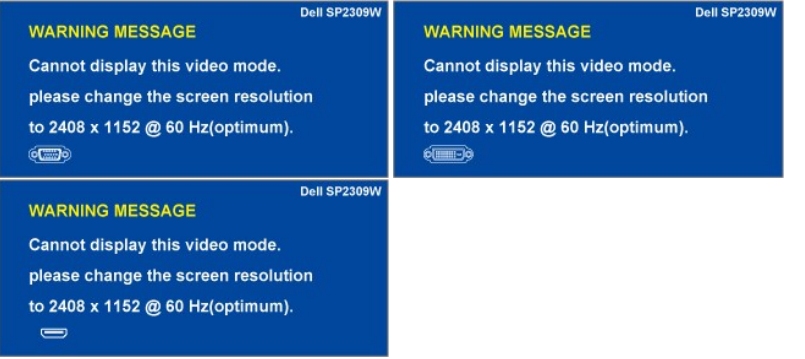

이것은 모니터가 컴퓨터에서 수신 중인 신호와 동기화할 수 없음을 뜻합니다. 모니터가 사용하기에는 신호가 너무 높거나 너무 낮습니다. 이 모니터가 처리할 수 있는<br>수평 및 수직 주파수 범위에 대해서는 <u>[제품 규격](file:///C:/data/Monitors/SP2309W/ko/ug/about.htm#Specifications)</u>을 참조하십시오. 권장 모드는 2048 x 1152, 60 Hz입니다.

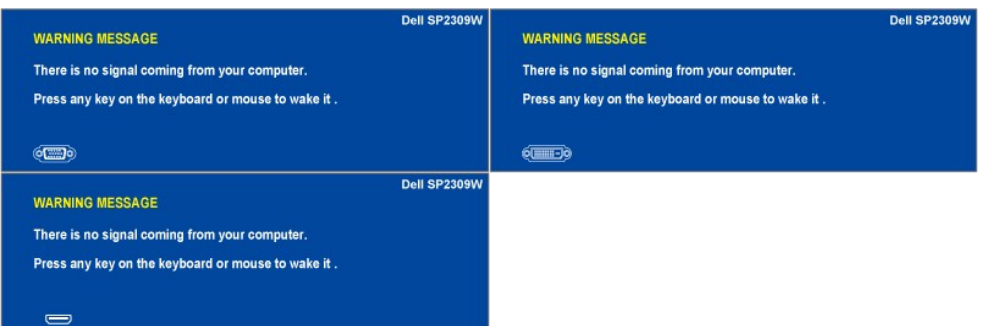

전원 조절(터치 센서) 아이콘 이외의 아무 키나 누르면 선택된 입력에 따라 다음 메시지들 가운데 하나가 표시됩니다.

모니터가 절전 모드에 들어가면 다음 메시지가 표시됩니다.

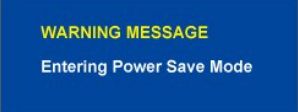

자세한 내용은 <u>문제 해결하기</u>를 참조하십시오.

## <span id="page-21-0"></span>최적 해상도 설정하기

모니터의 최적 해상도 설정하기

- 1. 바탕 화면을 오른쪽 클릭한 다음 **속성**을 선택합니다.<br>2. **설 정** 탭을 선택합니다.<br>3. 화면 해상도를 2048 x 1152으로 설정합니다.
- 
- 4. 확인을 클릭합니다.

2048 x 1152 옵션이 없는 경우 그래픽 드라이버를 업데이트할 필요가 있을 수 있습니다. 컴퓨터에 따라 다음 절차들 가운데 한 가지를 실행합니다.

- l 델 데스크톱 컴퓨터 또는 노트북 컴퓨터를 사용할 경우
- ¡ **[support.dell.com](http://support.dell.com/)**을 방문하여 서비스 태그를 입력한 다음 그래픽 카드에 적합한 최신 드라이버를 다운로드합니다.
	-
- <sup>l</sup> 델 컴퓨터가 아닌 다른 컴퓨터를 사용하고 있을 경우(노트북 또는 데스크톱) ¡ 컴퓨터의 지원 사이트를 방문하여 최신 그래픽 드라이버를 다운로드합니다. ¡ 그래픽 카드 웹사이트를 방문하여 최신 그래픽 드라이버를 다운로드합니다.
	-

## <span id="page-21-1"></span>델 사운드바**(**옵션**)** 사용하기

델 사운드바는 델 평판 디스플레이에 탑재될 수 있는 스테레오 2채널 시스템입니다. 사운드바에는 전체 시스템 레벨을 조정하기 위한 회전식 볼륨 및 켜기/끄기 제어버튼, 전원 표시용<br>LED, 2개의 오디오 헤드셋 잭이 있습니다.

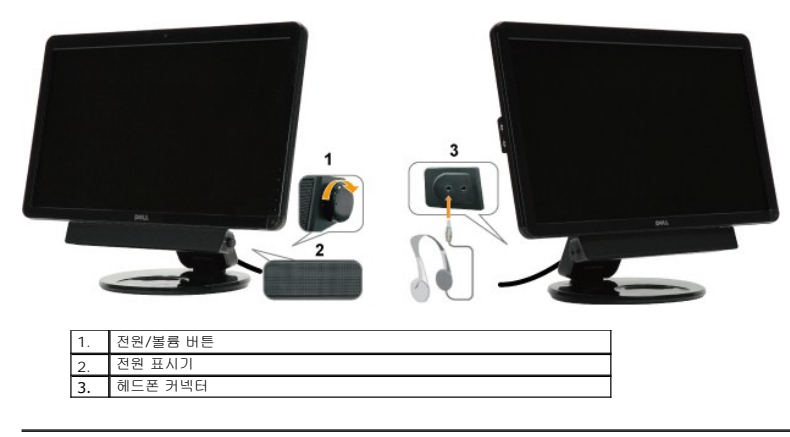

## <span id="page-21-2"></span>기울이기**,** 좌우 회전**,** 수직 확장 사용하기

## <span id="page-22-0"></span>기울이기**/**좌우 회전

내장된 받침대를 이용하면 모니터를 가장 편안한 시야각으로 기울이거나 좌우로 회전시킬 수 있습니다.

#### 틸트 조정

- 1. 모니터가 납작하고 폴드된 상태에서 평평한 표면 위에 화면이 위로 향하도록 놓으십시오.
- 2. 모니터 가장자리를 사용자쪽으로 또는 사용자와 반대쪽으로 이동하여 기울기를 조정합니다. 이때 화면을 만지거나 누 르면 안 됩니다.

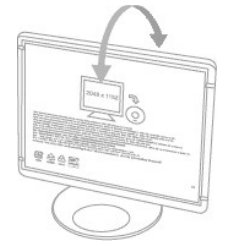

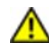

주의 사항**:** 힌지가 두개인 모니터는 힌지가 완전히 확장되었거나 모니터 화면이 너무 많이 뒤로 틸트된 경우 뒤로 넘어갈 수 있습니다**.**

1. 모니터를 운송해야할 경우를 대비해 소포 끈을 안전한 곳에 보관하십시오.

2. 적절한 보기를 위해 베이스 힌지를 올리거나 낮추거나 하십시오.

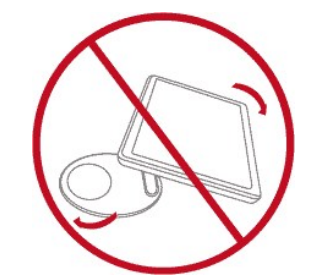

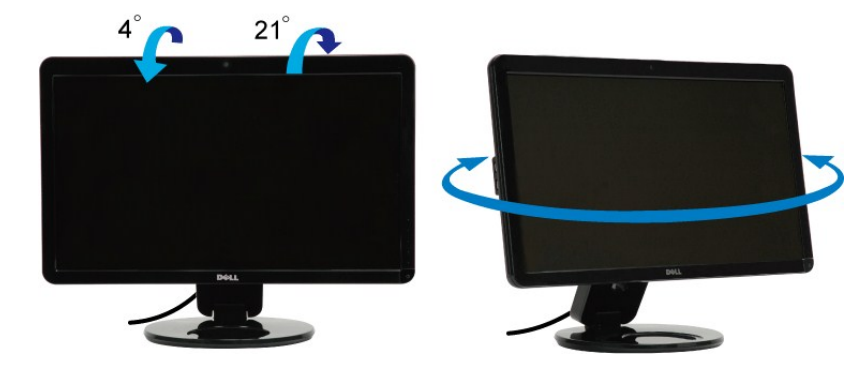

참고**:** 모니터가 공장에서 운송되어 도착했을 때는 스탠드의 베이스가 부착되어 있는 상태입니다.

모니터를 회전시키기 전에 모니터를 완전히 수직으로 확장하고(<u>[수직 확장](#page-23-0)</u>) 완전히 위로 기울여([기울이기](#page-22-0)) 모니터의 하단 가장자리가 부딪치는 것을 방지해야 합니다.

<span id="page-23-1"></span>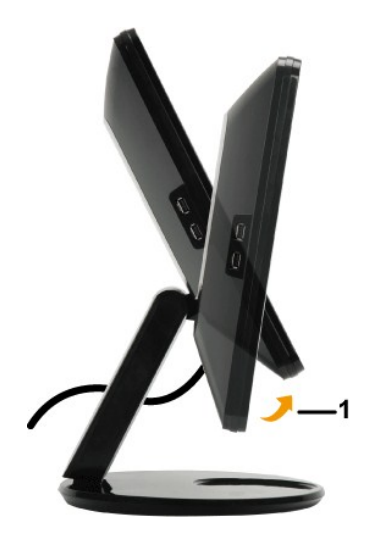

참고**:** 델 컴퓨터의 디스플레이 회전 기능을 사용하려면(가로 보기 대 세로 보기) 이 모니터와 함께 제공되지 않은 업데이트된 그래픽 드라이버를 설치해야 합니다. 그래픽 드라이버 를 다운로드하려면 [support.dell.com](http://support.dell.com/)에 접속하여 비디오 드라이버(Video Drivers)의 다운로드(Download) 섹션에서 최신 드라이버 업데이트를 찾으면 됩니다.

### <span id="page-23-0"></span>세로 확장

이 세로 확장 기능은 가장 편안한 높이로 모니터를 조절할 수 있게 해줍니다. 조심스럽게 모니터의 맨 위 가장자리를 밀거나 모니터의 맨 아래 가장자리를 당겨 모니터의 위치를 조절할 수 있습니다.

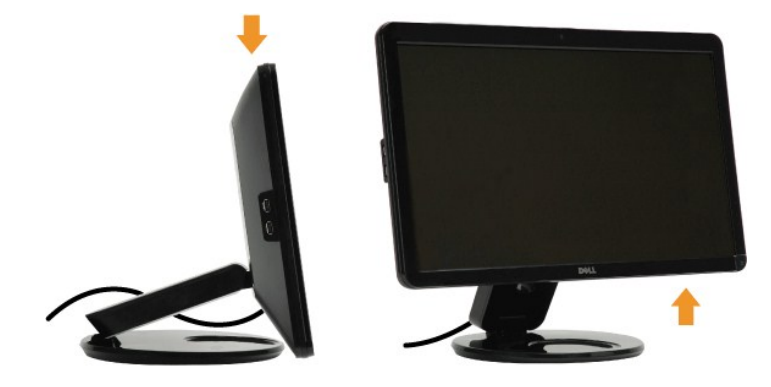

## 카메라 사용하기

## 델 웹캠 소프트웨어**(Microsoft® Windows®** 운영체제**)** 설치하기

모니터와 함께 제공되는 Dell SP2309W 웹캠 응용 프로그램 매체를 사용하면 내장형 웹캠의 소프트웨어와 드라이버를 설치할 수 있습니다.

델 웹캠 소프트웨어 설치하기

- **1.** Dell **"**드라이버 및 문서**"** CD를 드라이브에 삽입하십시오.
- 참고**:** 모니터와 컴퓨터가 USB 케이블로 연결되어 있는지 확인합니다.
- **2. "Webcam** 소프트웨어**"**를 선택하십시오.
- **3. Install Shield Wizard**가 설치 애플리케이션을 자동으로 실행합니다. 언어를 선택하고 다음을 클릭하여 계속합니다.
- **4.** 소프트웨어 사용권 계약서를 읽은 다음 예를 클릭하여 계속합니다.
- **5.** 찾아보기를 클릭하여 소프트웨어를 설치할 대상 폴더를 변경하고 다음을 클릭하여 계속합니다.
- **6.** 전체 설치를 선택하고 다음을 클릭한 다음 지침을 따라 설치를 완료합니다. 또는 사용자 설치를 선택하여 설치할 구성 요소를 선택합니다.
- **7.** 설치가 완료되면 마침을 클릭하여 컴퓨터를 재시작합니다.

이제 웹캡을 사용할 준비가 되었습니다.

#### 카메라 도움말 파일에 액세스하기

카메라의 도움말 파일에 액세스하려면 알림 영역에서 Dell Webcam Central 아이콘을 오른쪽 클릭한 다음 클릭합니다. 메뉴에서 도움말을 클릭한 다음 목차를 선택합니다.

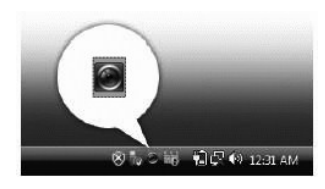

#### 카메라 설정 수동 조정

카메라가 자동 설정을 이용하는 것을 원하지 않을 경우 카메라 설정을 수동으로 조정할 수 있습니다.

#### 명암비**,** 밝기**,** 볼륨 설정하기

명암비, 밝기, 볼륨 설정하기

- **1.** 화면의 아래쪽 오른쪽 코너에 위치한 시스템 트레이에 있는 **Webcam** 중앙 아이콘에 오른쪽 클릭하십시오.
- **2.** 웹캠 콘솔 창이 열립니다.
	- **·** 설정 아이콘을 클릭한 다음 설정 **-** 사진 제어로 이동합니다. 명암비와 밝기와 같은 비디오 설정을 조정합니다.
	- **·** 효과 아이콘을 클릭한 다음 효과 **-** 아바타로 이동합니다. 볼륨 레벨과 같은 오디오 설정을 조정합니다.

카메라 설정과 다른 카메라 관련 주제에 대한 자세한 내용은 카메라의 도움말을 참조하십시오.([카메라 도움말 파일에 액세스하기](file:///C:/data/Monitors/SP2309W/ko/ug/solve.htm#Camera_P) 참조)

#### 해상도 설정하기

**Dell Webcam Central**을 이용하여 카메라 해상도 설정하기

- **1.** 화면 우측 하단 구석에 있는 시스템 트레이에 있는 **Dell Webcam Central** 아이콘을 오른쪽 클릭합니다. **Webcam Center** 실행을 클릭합니다. Dell Webcam Center 창이 표시됩니다.
- **2.** 비디오 녹화 탭을 클릭합니다.
- **3.** 미리보기 창의 하단 중앙에 있는 추가 옵션 키를 클릭하여 설정을 구성합니다. 비디오 크기 상자를 클릭한 다음 원하는 크기를 선택합니다.
- **4.** 스냅 사진 탭을 클릭합니다.
- **5.** 미리보기 창의 하단 중앙에 있는 추가 옵션 키를 클릭하여 설정을 구성합니다. 사진 크기 상자를 클릭한 다음 원하는 크기를 선택합니다.

#### 카메라 기본값 초기화하기

**Camera** 설정을 **Dell Webcam Central**을 이용하여 초기화하기

- 1. 화면의 아래쪽 오른쪽 코너에 위치한 시스템 트레이에 있는 **Dell Webcam** 중앙 아이콘을 오른쪽 클릭하십시오. **Webcam** 중앙 열기를 클릭하십시오.
- <span id="page-24-0"></span>2. Webcam Central 창에서
	- 설정 아이콘을 클릭한 다음 설정 **-** 사진 제어로 이동합니다. 기본값 복원을 클릭합니다.

# <span id="page-25-0"></span>모니터 설치하기

**Dell™ SP2309W** 평판 모니터

## 디스플레이 해상도를 **2048X1152 (**최적**)**으로 설정하기

Microsoft Windows 운영 체제를 사용할 때 최적의 디스플레이 성능을 유지하려면 다음 단계를 수행하여 디스플레이 해상도를 2048 x 1152 @75 Hz로 설정하십시오.

1. 바탕 화면을 오른쪽 클릭한 다음 속성을 클릭합니다.

2. 설정 탭을 선택합니다.

3. 마우스 왼쪽 버튼을 누른 상태로 슬라이더 바를 오른쪽으로 이동시켜 화면 해상도를 **2048X1152**으로 조정합니다.

4. 확인을 클릭합니다.

**2048X1152** 옵션이 없는 경우 그래픽 드라이버를 업데이트할 필요가 있을 수 있습니다. 아래의 시나리오 중에서 사용 중인 컴퓨터 시스템을 가장 잘 설명하는 시나리오를 선택하여 제 공된 지침을 따르십시오.

**1:** 인터넷에 접속되는 **Dell™** 데스크톱 컴퓨터 또는 **Dell™** [노트북 컴퓨터를 사용할 경우](file:///C:/data/Monitors/SP2309W/ko/ug/internet.htm)

#### **2: Dell™** 의 제품이 아닌 데스크톱 컴퓨터**,** [노트북 컴퓨터 또는 그래픽 카드를 사용할 경우](file:///C:/data/Monitors/SP2309W/ko/ug/non-dell.htm)

# <span id="page-26-0"></span>**Dell™ SP2309W** 평판 모니터

[사용자 안내서](file:///C:/data/Monitors/SP2309W/ko/ug/index.htm)

[디스플레이 해상도를](file:///C:/data/Monitors/SP2309W/ko/ug/optimal.htm) 2048x1152(최적)으로 설정하기

#### 이 안내서에 수록된 정보는 예고 없이 변경될 수 있습니다**. © 2008-2009 Dell Inc.** 모든 권리는 당사가 보유합니다**.**

Dell Inc.의 서면 동의 없이 그 어떤 식으로도 이 자료를 복제하는 행위는 엄격히 금지됩니다.

이 문서에서 사용된 상표: *DELL*과 *DELL* 로고는 델(Dell Inc.)의 상표입니다. *Microsoft, Windows*와 *Windows Vista*는 미국 또는 기타 국가에서 마이크로소프트(Microsoft Corporation)의 상표 또는 등록상표입니다.

본 문서에는 상표와 상호에 대한 권리를 주장하는 법적 실체 또는 그 법적 실체의 제품을 지칭하기 위하여 기타 상표와 상호가 사용되었을 수 있습니다. 델은 자사 소유가 아닌 상표나 상호에 대한 어떠한 소유권도 부인합니다.

모델 **SP2309Wc 2009**년 **7**월 **Rev. A02**

### <span id="page-27-0"></span>모니터 설치하기 **Dell™ SP2309W** 평판 모니터 사용자 안내서

- $\no$  <u>한지가 두개인 모니터 개봉하기</u>
- $Q$  [모니터 연결하기](#page-27-2)
- $<sup>9</sup>$  [케이블 정리하기](#page-29-0)</sup>
- 사운드바(옵션) [부착하기](#page-29-1)
- $\bullet$  모니터를 벽에 설치하기 (마운팅 고정 부품 포함 안됨)

## <span id="page-27-1"></span>힌지가 두개인 모니터 개봉하기

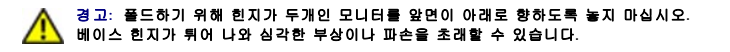

- 1. 모니터가 아직 납작하고 폴드된 상태에서 평평한 표면 위에 화면이 위로 향하도록 놓으십시 오.
- 2. 화면을 만지거나 화면에 압력을 가하지 않는 상태에서 패널을 사용자 쪽으로 틸트하십시오.

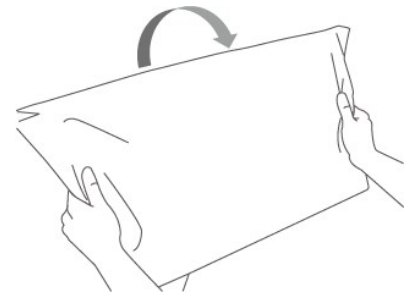

3. 소포 끈을 제거하십시오 (소포 끈을 자르거나 디스플레이를 뒤집어 소포 끈을 제거하기 마십시오).

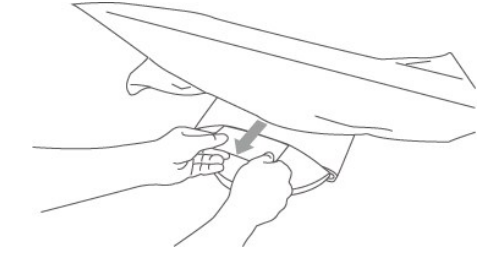

- 4. 모니터를 운송해야할 경우를 대비하여 소포 끈을 안전한 곳에 보관하십시오.
- 5. 적절한 보기를 위해 베이스 힌지를 올리고 내리십시오.

## <span id="page-27-2"></span>모니터 연결하기

경고**:** 이 단원에 있는 절차를 시작하기 전에 [안전 지침을](file:///C:/data/Monitors/SP2309W/ko/ug/appendx.htm#Safety%20Information) 따르십시오.

모니터를 컴퓨터에 연결하기

- 1. 컴퓨터를 끄고 전원 케이블을 뽑습니다.
- 2. HDMI 케이블, 흰색 (디지탈 DVI-D), 또는 파란색 (아날로그 VGA) 디스플레이 커넥터 케이블을 컴퓨터 뒷면에 있는 해당 비디오 포트에 연결하십시오. 같은 컴퓨터에 있는 모든 케 이블을 사용하지 마십시오.적절한 비디오 시스템과 함께 여러 다른 컴퓨터에 케이블이 연결되어 있는 경우에만 케이블을 모두 사용하십시오.

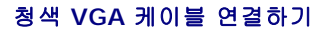

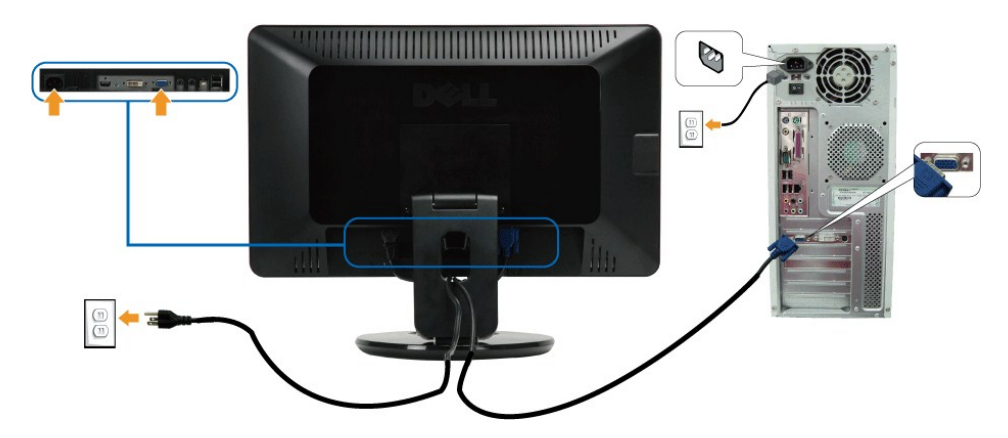

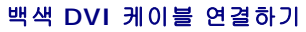

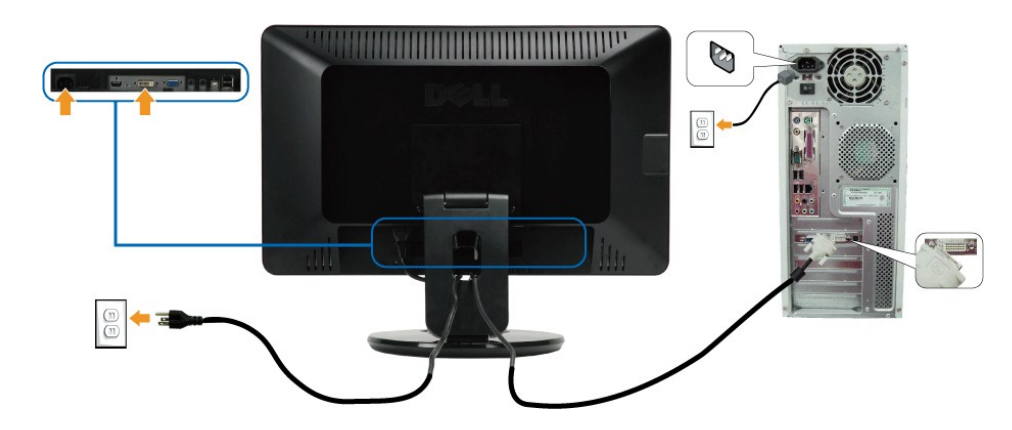

**HDMI** 케이블 연결하기

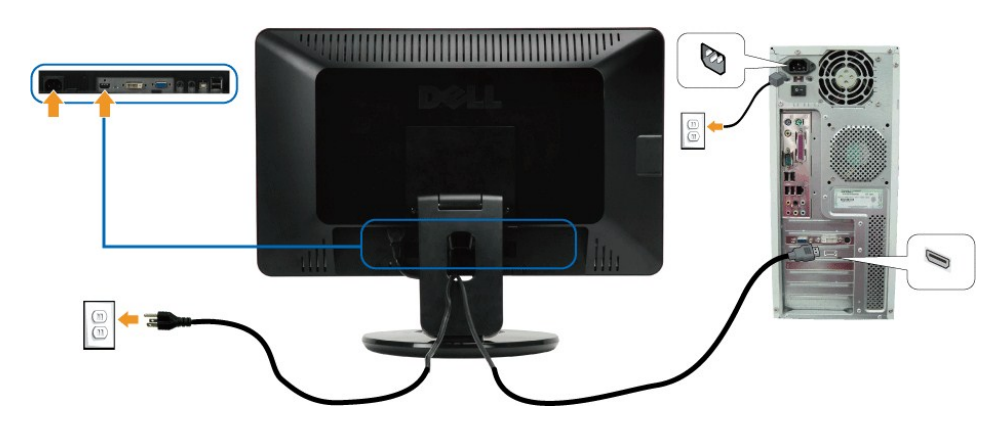

참고**:** 그래픽은 예시 목적으로만 사용됩니다. 컴퓨터의 외관은 다를 수 있습니다.

### **USB** 케이블 연결하기

DVI/VGA 케이블 연결을 완료한 다음 아래 절차를 따라 USB 케이블을 컴퓨터에 연결하고 모니터 설치를 완료합니다.

- 1. 업스트림 USB 포트(제공된 케이블)을 컴퓨터의 적절한 USB 포트에 연결합니다.
- 2. USB 주변기기를 모니터의 다운스트림 USB 포트(측면 또는 하부)에 연결합니다. (자세한 사항은 <u>[측면도](file:///C:/data/Monitors/SP2309W/ko/ug/about.htm#Side%20View)</u> 또는 <u>하면도</u>를 참조하십시오.)<br>3. 컴퓨터와 모니터의 전원 케이블을 근처의 콘센트에 꽂습니다.<br>4. 모니터와 컴퓨터를 켭니다.
- 
- 
- .<br>모니터에 이미지가 나타나면 설치가 완료된 것입니다. 이미지가 나타나지 않을 경우 <u>문제 해결하기</u>를 참조하십시오.
- 5. 모니터 스탠드의 케이블 홀더를 사용하여 케이블을 정리합니다.

### <span id="page-29-0"></span>케이블 정리하기

<span id="page-29-1"></span>사운드바**(**옵션**)** 부착하기

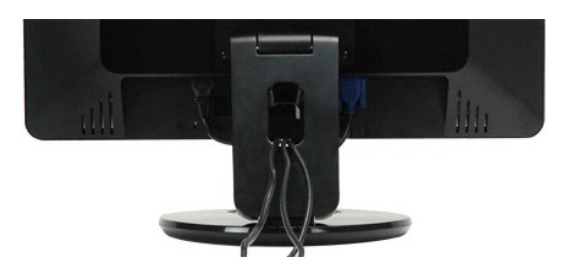

필요한 모든 케이블을 모니터와 컴퓨터에 연결한 후(<u>[모니터 연결하기](#page-27-2)</u>를 참조) 케이블 관리 슬롯을 사용하여 위와 같이 모든 케이블을 정리합니다.

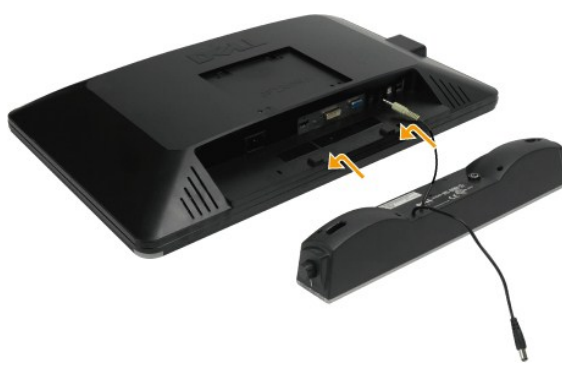

주의**:** 델 사운드바 이외의 어떤 장치하고도 함께 사용하지 마십시오.

사운드바 부착하기

- 1. 모니터 후면에서 두 개의 슬롯을 모니터 하부에 있는 두 개의 탭과 정렬하여 사운드바를 부착합니다.
- 2. 사운드바가 제자리에 딸깍하고 고정될 때까지 사운드바를 왼쪽으로 밉니다.
- 3. 사운드바 전원 어댑터에서 온 DC 전원 커넥터를 사운드바에 연결시키십시오.
- 4. 미니 스테레오 플러그를 사운드바 후면에서 컴퓨터 오디오 출력 잭에 삽입합니다.

## 모니터를 벽에 설치하기 **(**마운팅 고정 부품 포함 안됨**)**

모니터를 벽, 회전 팔 또는 다른 마운팅 고정 부품에 고정시키기 전에, 밑판과 대를 제거해야 합니다. Phillp 스크루 드라이버가 필요합니 다. 절차를 따르기 전에 다음 경고 및 주의 사항문을 읽어 주십시오.

경고**:** 개인 부상이나 기계 손상의 위험을 줄이기 위해 모니터를 부착시키기 전에 벽 마운팅 고정 부품이 제대로 설치되고 고정되어 있는지 확인하십시오. 벽 마운팅 고정 부품과 같이 공급된 지시 사항을 참조하고 모니터 지지가 가능한지 확인하십시오.

#### 벽에 마운트 하기 위해 힌지가 두개인 모니터 준비하기

#### 경고**:** 힌지가 두개인 모니터를 폴드하기 위해 앞면이 아래로 항하도록 놓지 마십시오**.** 베이스 힌지가 튀어 올라와 심각한 부상이나 파괴를 초래할 수 있습니다**.**

받침대 장착 키트와 함께 제공되는 지침을 참조하십시오. 다음 절차를 따라 LCD 디스플레이를 탁상형에서 벽걸이형으로 변경합니다.

- 1. 전원 제어 (터치 센서) 가 꺼졌는지 확인한 다음 전원 코드를 빼십시오.
- 2. LCD 디스플레이를 정면이 아래를 향하게 하여 수건 또는 담요 위에 놓습니다. 3. LCD 디스플레이 후면에서 플라스틱 커버를 제거합니다.
- 
- 4. 받침대를 고정하는 네 개의 나사를 제거합니다(나사 치수: M4 x 10mm).
- 5. 네 개의 VESA 나사 구멍에서 고무 마개를 제거합니다.
- 6. VESA 호환 벽걸이 키트의 장착 브래킷을 부착합니다(100 mm x 100 mm 거리).
- 7. 벽걸이 키트에 포함된 지침을 따라 LCD 디스플레이를 벽에 걸어 놓습니다.

참고**:** UL 인증 벽걸이 브래킷하고만 사용하며 이때 중량/부하는 최저이어야 합니다: 4.44kg.

<span id="page-31-0"></span>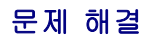

#### **Dell™ SP2309W** 평판 모니터

- $\bullet$  [자가 검사](#page-31-1)
- $\bullet$  [공통적인 문제](#page-32-0)
- $\bigcirc$  [제품 고유의 문제](#page-33-1)
- USB [고유의 문제](#page-33-2)
- $<sup>9</sup>$  [델 사운드바의 문제](#page-34-1)</sup>
- $\no$  [카메라의 문제](#page-34-2)

경고**:** 이 단원에 있는 절차를 시작하기 전에 [안전 지침을](file:///C:/data/Monitors/SP2309W/ko/ug/appendx.htm#Safety%20Information) 따르십시오.

# <span id="page-31-1"></span>자가 검사

사용자는 이 모니터의 자가 검사 기능을 이용하여 모니터가 제대로 동작하는지 점검할 수 있습니다. 모니터와 컴퓨터가 제대로 연결되어 있는데도 모니터 화면이 켜지지 않으면 다음 단계 를 수행하여 모니터 자가 검사를 실행합니다.

- 1. 컴퓨터와 모니터를 모두 끕니다.
- . . . 러프리파 프라마를 프로마다.<br>- 2. 컴퓨터 또는 모니터의 후면에서 비디오 케이블을 뽑습니다. 제대로된 자기 테스트 운영을 보장하기 위해 컴퓨터나 모니터 위에서 HDMI, 디지탈 (흰색 커넥터) 및 아날로그 (파란색 커넥터) 케이블을 분리시키십시오.
- 3. 모니터를 켭니다.

모니터가 비디오 신호를 감지할 수 없지만 올바르게 동작하고 있는 경우 부동하는 대화상자가 화면(검정색 배경)에 나타나야 합니다. 자가 검사 모드에 있는 동안 전원 LED는 백<br>색을 유지하며, 선택된 입력에 따라 아래 대화상자들 가운데 하나가 화면에서 계속 위아래로 움직이며 표시됩니다.

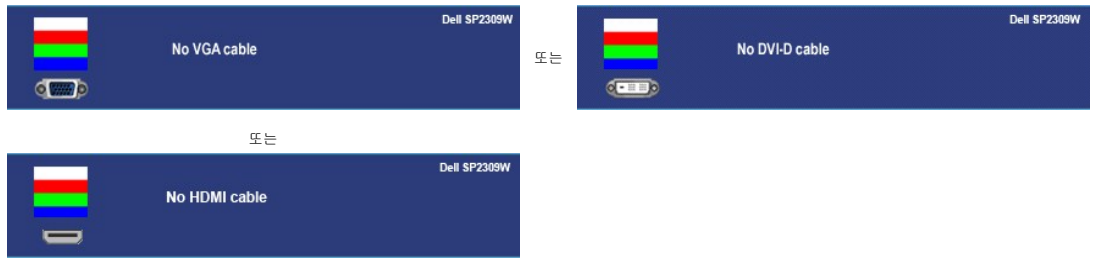

4. 비디오 케이블의 연결이 해제되거나 손상된 경우 정상적인 시스템 작동 중에도 이 상자가 표시됩니다.

- 4. - 6.00포 개이블로 만들어 예세되기의 만응만 STP SS T만 시도한 그냥 당해도 이 S시기<br>- 5. - 모니터의 전원을 끄고 비디오 케이블을 다시 연결한 후 컴퓨터와 모니터의 전원을 켭니다.

위의 절차를 수행한 후에도 모니터 화면에 아무것도 표시되지 않으면 비디오 컨트롤러와 컴퓨터를 점검합니다. 모니터가 제대로 작동하고 있기 때문입니다.

### 내장형 진단 도구

모니터에 내장된 진단 도구는 화면 비정상이 모니터의 고유한 문제인지 아니면 컴퓨터 시스템과 그래픽 카드의 문제인지 판단하는 데 도움을 줍니다.

참고**:** 비디오 케이블이 뽑혀 있고 모니터가 자가 검사 모드에 있을 때만 내장된 진단 도구를 실행할 수 있습니다.

내장된 진단 도구 실행하기

- 1. 화면이 깨끗한지 확인합니다(화면 표면에 먼지 입자가 없는지 확인).
- 2. 컴퓨터 또는 모니터의 후면에서 비디오 케이블을 뽑습니다. 그러면 모니터가 자가 검사 모드에 들어갑니다.
- 3. 전면 패널에서 바로 가기 키 *1* 키와 바로 가기 키 *4* 키를 2초 동안 동시에 누르고 있습니다. 회색 화면이 표시됩니다.

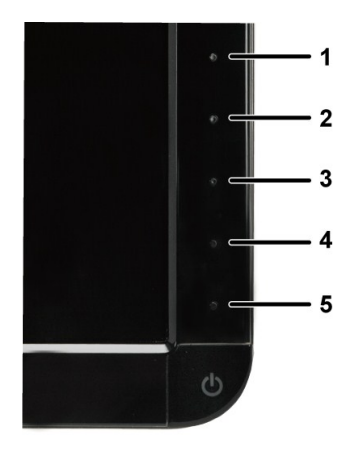

- 
- 4. 화면의 비정상 여부를 주의하여 검사합니다.<br>5. 전면 패널의 **바로 가기 키 4** 키를 다시 누릅니다. 화면 색상이 적색으로 변합니다.<br>6. 디스플레이의 비정상 여부를 검사합니다.
- 
- 7. 녹색, 청색, 백색 화면에서 5단계와 6단계를 반복하여 디스플레이를 검사합니다.

백색 화면이 표시되면 검사가 완료됩니다. 종료하려면 바로 가기 키 *4* 키를 다시 누릅니다.

내장된 진단 도구를 사용하여 실시한 검사에서 화면 비정상이 감지되지 않을 경우, 모니터는 제대로 동작하고 있는 것입니다. 비디오 카드와 컴퓨터를 점검합니다.

## <span id="page-32-0"></span>공통적인 문제

다음 표는 발생 가능한 공통적인 모니터 문제와 적용 가능한 해결책에 관한 일반 정보를 제공합니다.

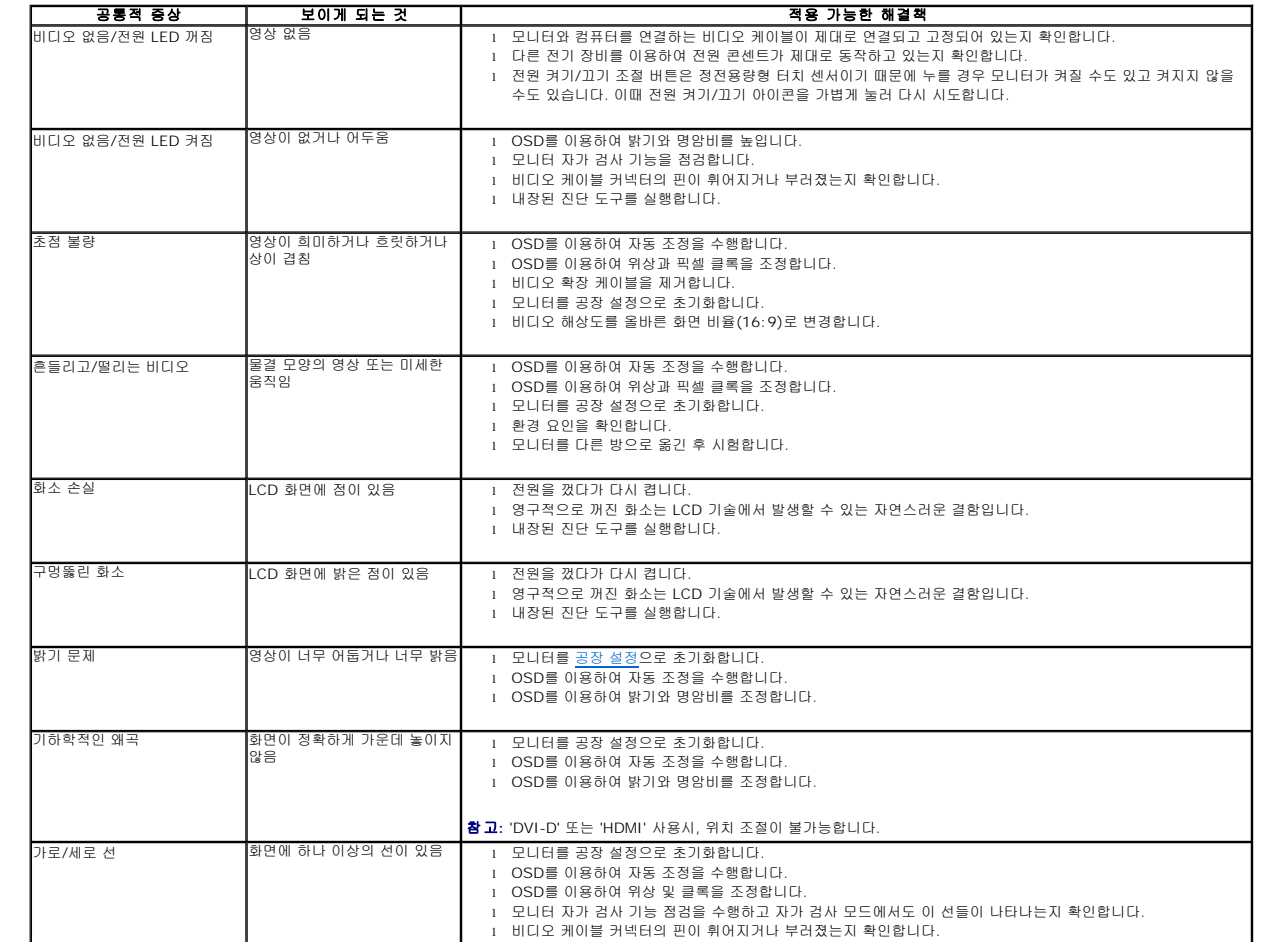

<span id="page-33-0"></span>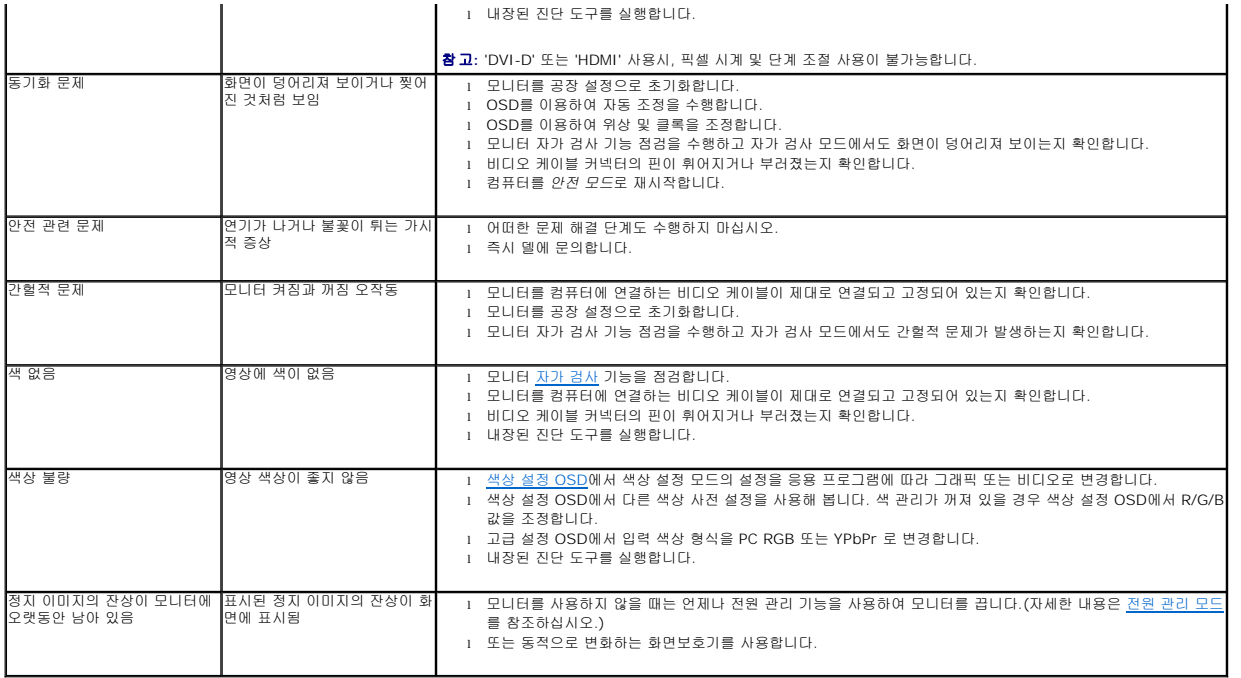

# <span id="page-33-1"></span>제품 고유의 문제

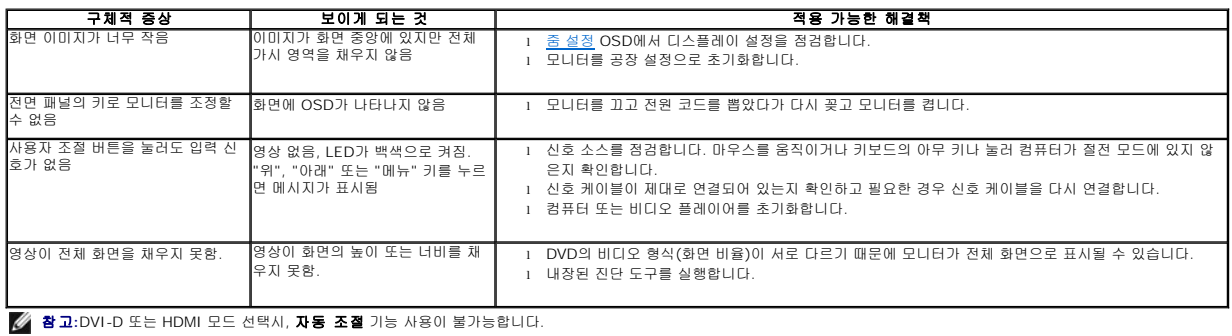

# <span id="page-33-2"></span>범용 직렬 버스**(USB)** 고유의 문제

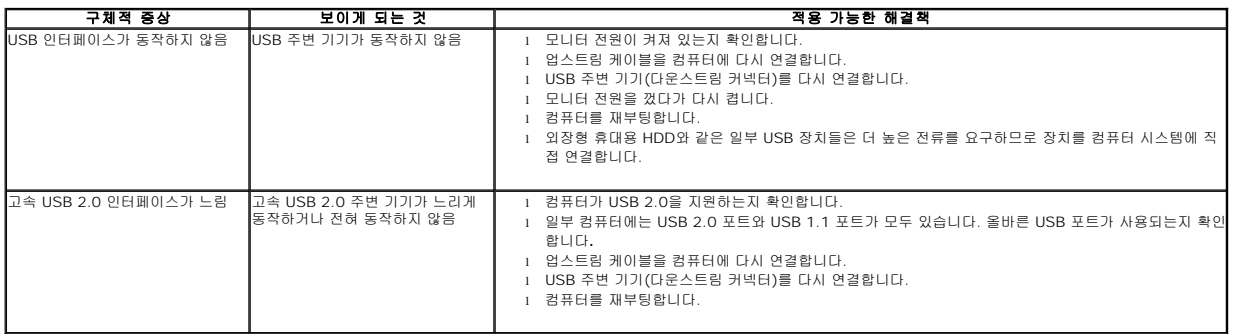

## <span id="page-34-1"></span><span id="page-34-0"></span>**Dell™** 사운드바의 문제

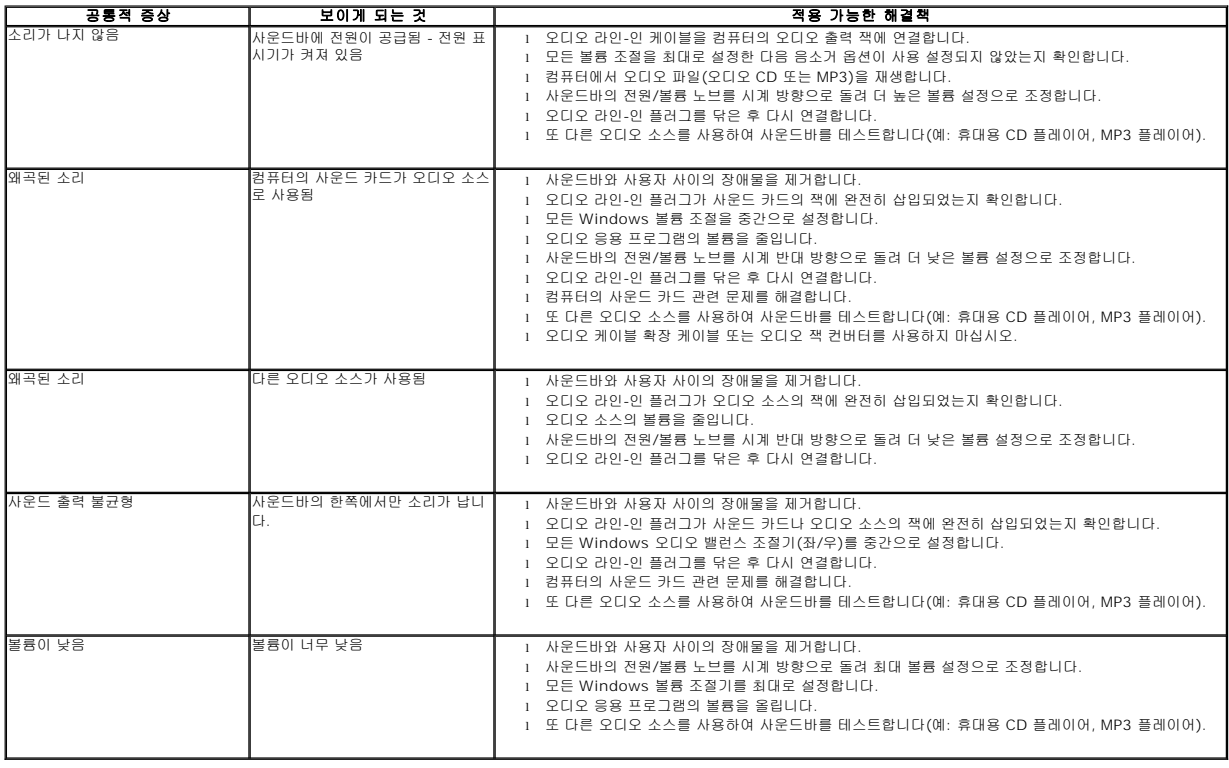

## <span id="page-34-2"></span>카메라의 문제

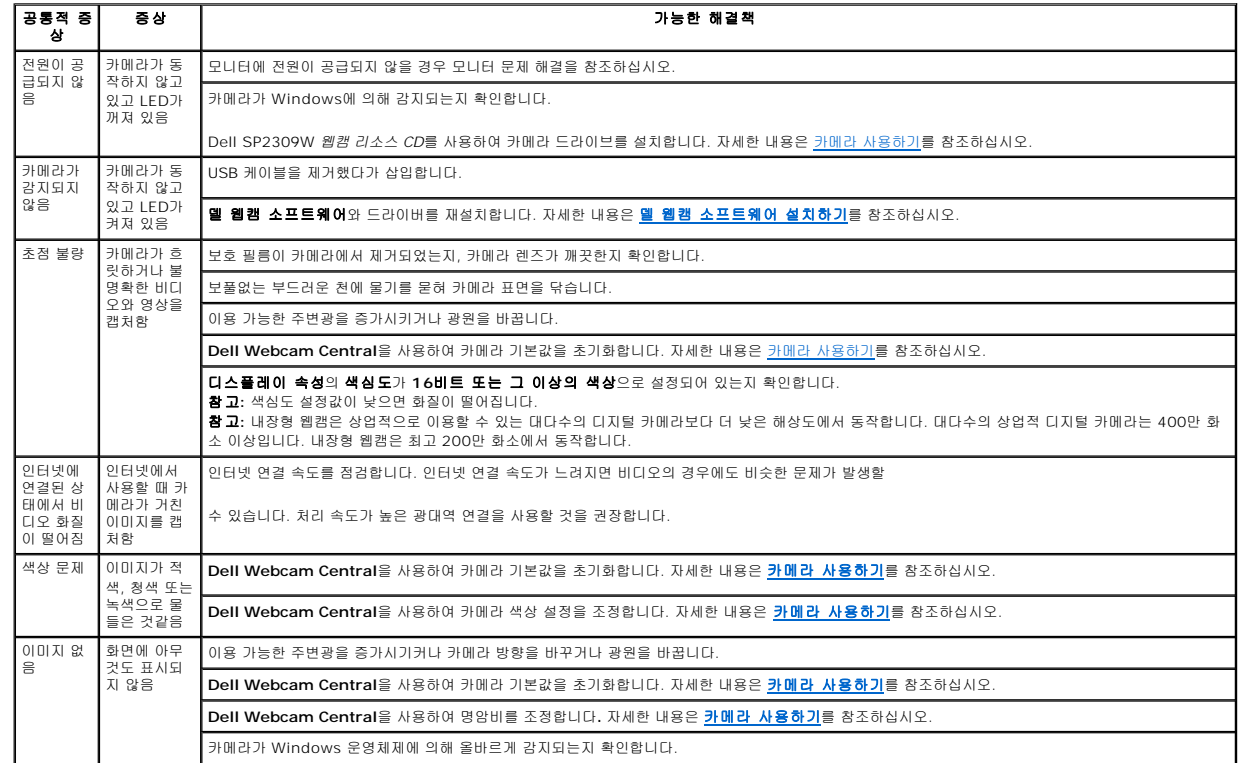

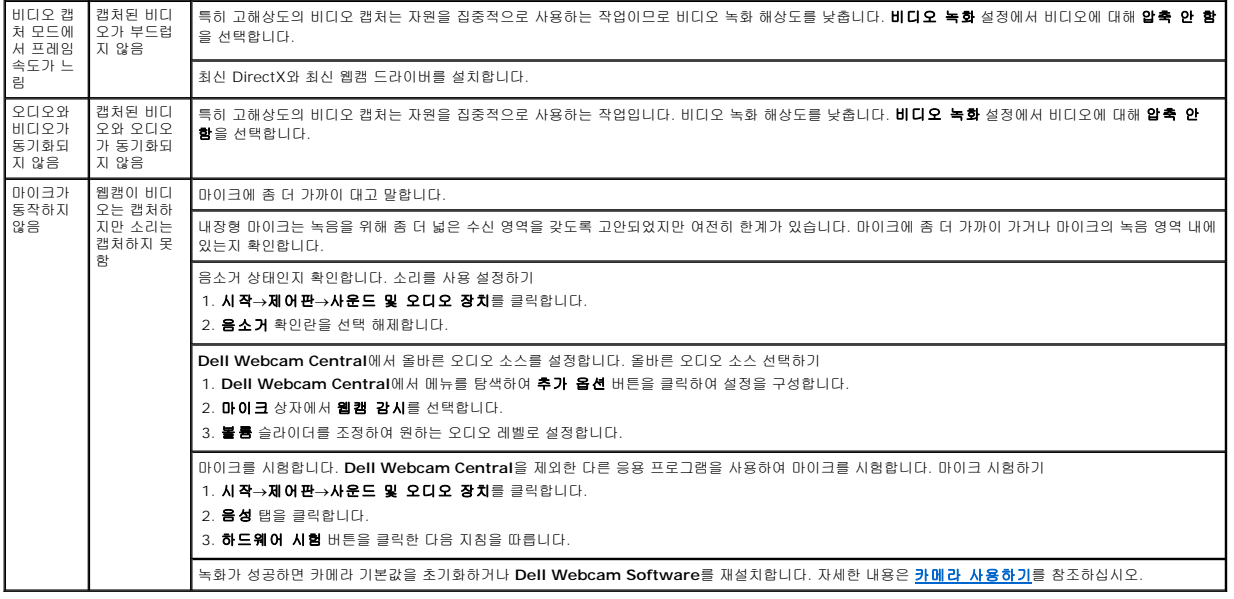